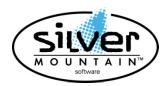

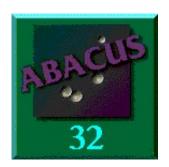

Version 32 V6.40

# **UPDATE NOTES**

THERE HAVE BEEN A NUMBER OF MAJOR CHANGES MADE TO ABACUS. PLEASE PRINT AND READ ALL OF THE UPDATE NOTES TO FAMILIARIZE YOURSELF WITH THE CHANGES.

# Please Read and Follow the UPDATE Notes.

## **Installation Instructions:**

- 1. Run Abacus function USUU to ensure no other users are signed into Abacus. If other users are showing as being in Abacus, ensure that they are in fact signed off, and then run function USR to Reset the Network Flags.
- 2. BACKUP your data before installing the update.

If the installation requests the entry of a CD-Key and if you do not have one, contact Silver Mountain Software at 905-853-6922.

3. Download the Abacus V6.40 Update file ABV640.EXE and run the program, and click OK.

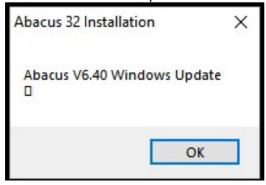

Click on the Setup button:

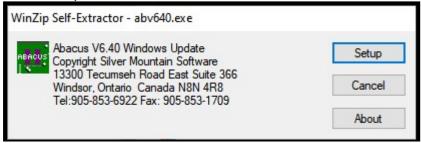

4. You will be presented with the following screen: TelMAX 32 Windows - Running on: WINDOWS VISTA 06.02 BUILD 09200 \*\* Select Action To Perform! \*\* 1-New Installation
2-Install Abacus
3-Search For Existing Install
4-Update Licenses Only
0-Quit Esc=Cancel by Silver Mountain Software Ltd. All Rights Reserved Release Version 6.40

Your choices:

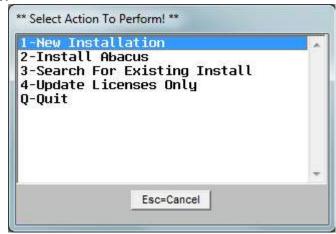

#### 1- New Installation

Will install a new copy of Abacus on the drive you select.

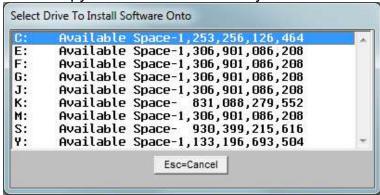

#### 2- Install Abacus

Will install the update to Abacus at the location you select.

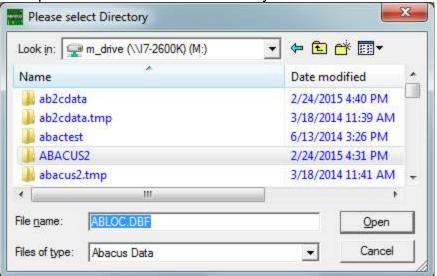

#### 3- Search for Existing Installations

Will search all hard drives and present all the Abacus installations located and ask which one to update. If the location you want to update does not appear, use option 2 and point to the Abacus2 folder you want to update.

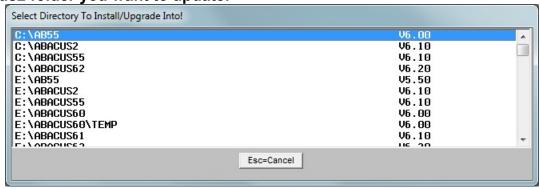

### 4- Update Licenses Only

If you have purchased extra user licenses, the Licenses only will be updated. Select the location where the program is installed.

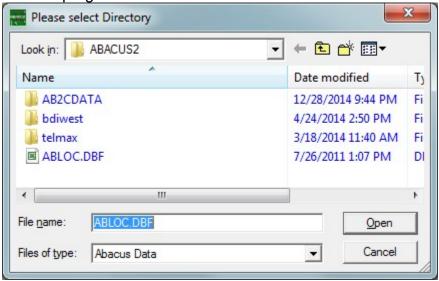

You will be asked to enter the CD Key provided to update the user licenses.

| Abacus Serial # | 259999 |
|-----------------|--------|
| Abacus Version  | 6.10   |
| Enter CD Kour   |        |
| Enter CD Key:   |        |

#### Q- Quit

This will quit the installation program.

After the installation is complete, start Abacus and select the data location.

You will be asked to Update the data location:

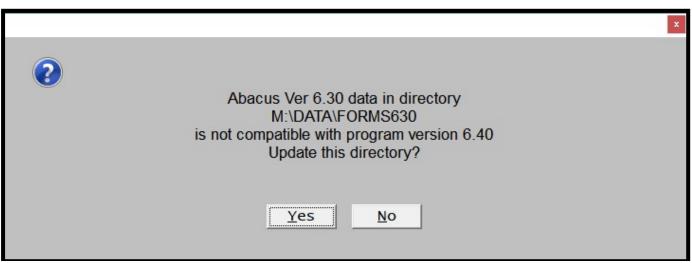

## Make sure you have backed up the data before performing the update!!

After selecting Yes, the program will update all the data files in the data location selected.

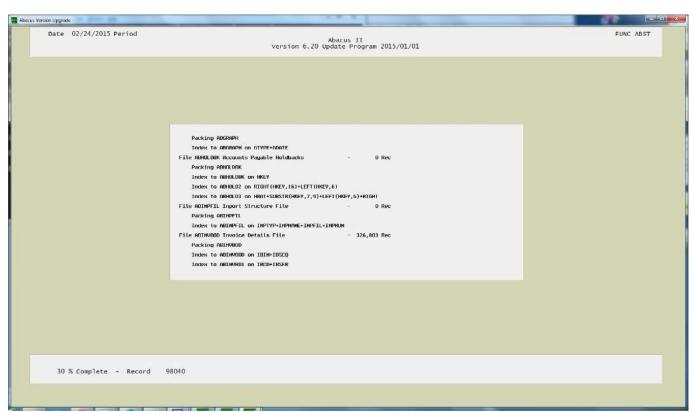

You will need to update all the data locations that you are using. Remember to back them up before updating!!

Proceed with the Release Notes and perform the tasks required.

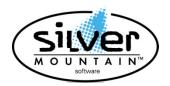

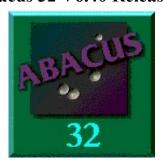

**Abacus 32 V6.40** 

# **RELEASE NOTES**

THERE HAVE BEEN A NUMBER OF CHANGES MADE TO ABACUS. PLEASE PRINT AND READ ALL OF THE UPDATE NOTES TO FAMILIARIZE YOURSELF WITH THE CHANGES.

# Please Read and Follow the UPDATE Notes.

# Changes Made in Abacus V6.40:

We would like to thank all the Abacus users for their support.

# This release DOES NOT support the DOS environment.

This document does not include the changes that were made in previous versions of Abacus. If you would like to review the changes in previous releases of Abacus, please download and review the following documents.

- 1) Abacus V6.00 Documentation (Click Link to download document)
- 2) Abacus V6.10 Documentation (Click Link to download document)
- 3) Abacus V6.20 Documentation (Click Link to download document)
- 4) Abacus V6.30 Documentation (Click Link to download document)
- 5) Abacus V6.40 Full Documentation (Click Link to download document)

## **Enhancements and Changes in this release:**

- 1) Changes made to Inventory Price Change (IPL) Multi Sell Prices.
- 2) Changes made to Inventory Price Change (IPL) Sell Break Price.
- 3) Inventory Edit Change Default Display Order.
- 4) Invoice Change Tracking System in ABI/ABO.
- 5) Allow Recurring Billing Batches in ABI.
- 6) Purchase Order Journal Report.
- 7) Change Orders In Job Costing.
- 8) System Features Button On Main Screen.
- 9) Added Computer Generated Signatures to Purchase Orders
- 10) Add Extra Flags that can be selected On a Purchase Order.
- 11) Multi-Currency Control We have added Multi-Currency to assist in the control of the cost of puchasing inventory and to reflect the cost in the system at your default currency (CAD-Canadian System or USD-U.S. System)

## 1) Global Price Changes (IPL) - Multi Sell Prices:

Under Inventory – Price Changes – List Changes (IPL)

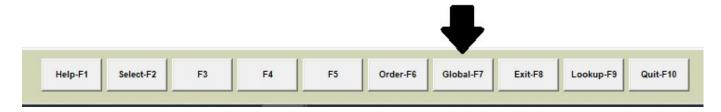

Select the Global-F7 Button.

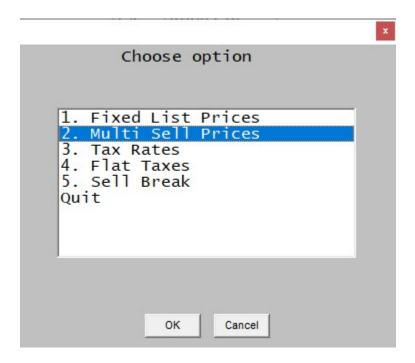

Select the Item "2. Multi Sell Prices.

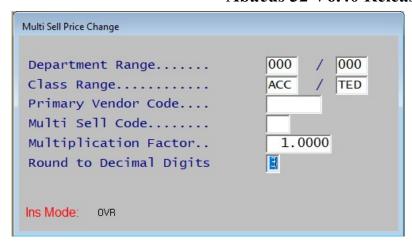

You can select the following data.

- 1) Range of Department to update.
- 2) Range of Inventory Classes to update
- 3) A single vendor code (or leave blank for all vendors)
- 4) Select an individual Multi Sell Code (or leave blank for all)
- 5) Multiplication Factor. Will take the current Multi Sell price and multiply it by this factor. Example A factor of 1.1000 will increase the price by 10%. A factor of .9000 will decrease the price by 10%.
- 6) Round to Decimal Digits. If set to 2, will round to the nearest penny.

## 2) Global Price Changes (IPL) - Sell Break PriceMulti Sell Prices:

Under Inventory – Price Changes – List Changes (IPL)

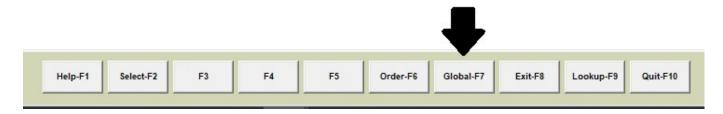

Select the Global-F7 Button.

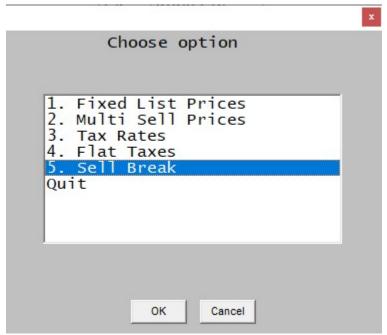

Select the Item "5. Sell Break.

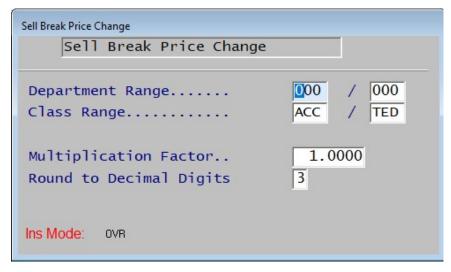

You can select the following data.

- 1) Range of Department to update.
- 2) Range of Inventory Classes to update
- 3) Multiplication Factor. Will take the current Sell Break price and multiply it by this factore. Example A factor of 1.1000 will increase the price by 10%. A factor of .9000 will decrease the price by 10%.
- 4) Round to Decimal Digits. If set to 2, will round to the nearest penny.

### 3) Inventory Edit - Change the Default Display Order

You can change the default order that is displayed when you to into Inventory Edit (IE).

To change the default order, you need to go into UICI –  $\underline{\mathbf{U}}$ til- $\underline{\mathbf{I}}$ nitialize- $\underline{\mathbf{C}}$ ontrol Accounts-Inventory

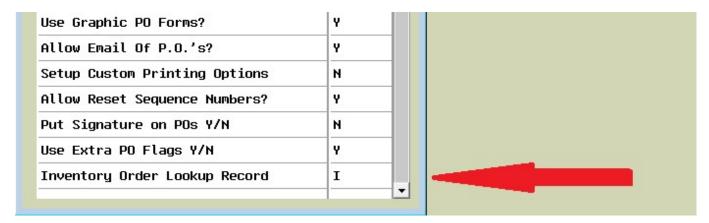

When you edit the Inventory Order Lookup Record, you will receive the following choices for the default order.

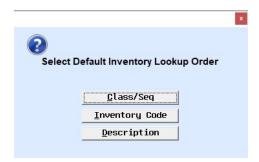

Select the order you want as the default order.

This order will also be used when looking up inventory in the other modules in Abacus, such as the billing modules and the quote system.

## 4) Invoice Change Tracking System in ABI/ABO

The Invoice Change Tracking system was created to track any changes that a made to an invoice ONCE IT HAS BEEN PRINTED.

The system will record any change to invoice that will change the invoice details, other then comment lines.

It records the following:

- a) The date and time the change was made
- b) Abacus ID logged in at the time
- c) Sales ID on the top line of the invoice
- d) Computer Name the change was make on.
- e) Customer Code
- f) Invoice Number
- g) And the full detail of the changes made (From data To data)

The system is designed to monitor the Invoicing Module. The intent was to catch any unusual activity occurring during invoicing.

The user can make all the changes they want to an invoice and nothing is recorded on that activity, until the invoice has been printed. After the invoice has been printed, any activity that affects inventory or pricing is recorded.

You can run reports on the tracking system by Date Range, or Invoice Number Range.

To turn on Invoice Tracking, go to UICR – Util – Initialize – Control Accounts – Receivables.

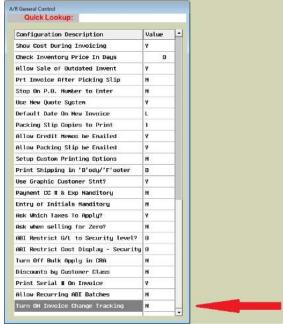

Select the item near the bottom : "Turn ON Invoice Change Tracking and enter "Y"es. That's all you need to do to turn it on.

To run reports, you need to open Menu Item GR – G/L – Reports.

Select the Invoice Tracking Reports.

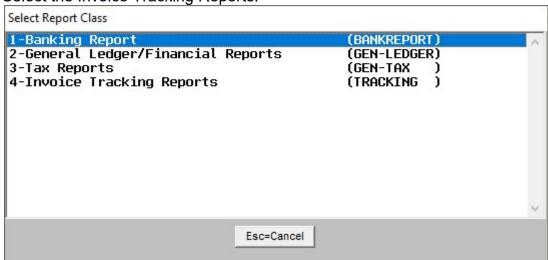

You have options for two reports:

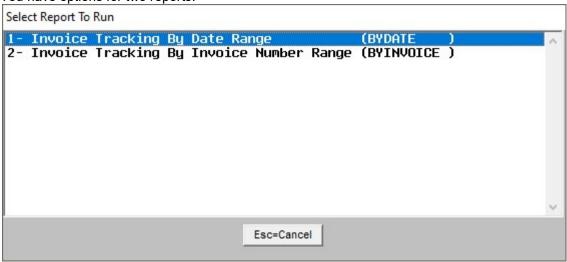

By date range or by invoice number range.

Master Forms And Reports Invoice Tracking Change Report By Date Range From Date:01/01/2021 To Date: 12/31/2021 Page: 1 Date: 07/05/21 Time: 16:31:24 User: SUP (BYDATE)

| Date       | Time       | Action    | InvNo     | CustNo  | Login | ID  | TY  | Inventory Code | Description                  | Shipped | Unit Sell | Disc   | Line Total |
|------------|------------|-----------|-----------|---------|-------|-----|-----|----------------|------------------------------|---------|-----------|--------|------------|
| 02/11/2021 | 08:51:34   | **From    | 018044    | TEMP    | SUP   | JB  | 1   | LC000040       | Labour to paint              | 1.00    | 79.50     | 0.0000 | 83.44      |
| 02/11/2021 | 08:51:34   | "Chgd To  | 018044    | TEMP    | SUP   | JB  | 4   | LC000040       | Labour to paint              | 2.00    | 79.50     | 0.0000 | 166.9      |
| 2/11/2021  | 08:53:00   | **From    | 018044    | TEMP    | SUP   | JB  | 1   | LC000040       | Labour to paint              | 2.00    | 79.50     | 0.0000 | 166.91     |
| 2/11/2021  | 08:53:00   | **Chad To | 018044    | TEMP    | SUP   | JB  | 1   | LC000040       | Labour to paint              | 1.00    | 79.50     | 0.0000 | 83.46      |
| 02/11/2021 | 08:54:42   | **Added   | 018044    | TEMP    | SUP   | JB  | C   |                | test                         | 0.00    | 0.00      | 0.0000 | 0.00       |
| 02/11/2021 | 08:55:21   | **Added   | 018044    | TEMP    | SUP   | JB  | 1   | SPDGL-BTTRY    | Battery Speedglass XL Helmut | 1.00    | 6.25      | 0.0000 | 7.06       |
| 02/11/2021 | 10:39:50   | "Deleted  | 018044    | TEMP    | SUP   | JB  | 1   | SPDGL-BTTRY    | Battery Speedglass XL Helmut | 1.00    | 6.25      |        | 7.00       |
| 02/11/2021 | 10:45:32   | **Added   | 018044    | TEMP    | SUP   | JB  | 1   | SPDGL-BTTRY    | Battery Speedglass XL Helmut | 1.00    | 6.25      |        | 7.00       |
| 02/11/2021 | 10:45:41   | **From    | 018044    | TEMP    | SUP   | JB  | 1   | SPDGL-BTTRY    | Battery Speedglass XL Helmut | 1.00    | 6.25      |        | 7.06       |
| 02/11/2021 | 10:45:41   | **Chgd To | 018044    | TEMP    | SUP   | JB  | 1   | SPDGL-BTTRY    | Battery Speedglass XL Helmut | 2.00    | 6.25      | 0.0000 | 14.10      |
| 02/11/2021 | 10:45:48   | **From    | 018044    | TEMP    | SUP   | JB  | 1   | SPDGL-BTTRY    | Battery Speedglass XL Helmut | 2.00    | 6.25      |        | 14.13      |
| 02/11/2021 | 10:45:48   | "Chgd Ta  | 018044    | TEMP    | SUP   | JB  | 1   | SPDGL-BTTRY    | Battery Speedglass XL Helmut | 1.00    | 6.25      | 0.0000 | 7.00       |
| 02/11/2021 | 10:46:36   | **Deleted | 018044    | TEMP    | SUP   | JB  | 1   | SPDGL-BTTRY    | Battery Speedglass XL Helmut | 1.00    | 6.25      |        | 7.06       |
| 02/11/2021 | 11 22 59   | **Added   | 021963    | FOR 100 | SUP   | JB  | M   |                | TEST                         | 1.00    | 0.00      |        | 0.00       |
| 02/11/2021 | 11:23:12   | **From    | 021963    | FOR 100 | SUP   | JB  | 1.8 |                | TEST                         | 1.00    | 0.00      | 0.0000 | 0.00       |
| 02/11/2021 | 11:23:12   | **Chgd To | 021963    | FOR 100 | SUP   | JB  | M   |                | TEST                         | 2.00    | 100.00    | 0.0000 | 244.00     |
| 03/22/2021 | 11:12:33   | **Added   | 027729    | CASH    | SUP   | SUP | 1   | 0600653        | Bagging 4Mil 10" wide XH     | 1.00    | 217.42    | 0.0000 | 265.25     |
|            | 1.11.12.00 |           | 3000 1900 | 30,1011 |       |     |     | 000000         | sagging that to the control  |         | 10400000  |        |            |

### 5) Recurring Billing Batches in ABI

We have now added recurring billing batches to the billing module.

To turn on this feature, you will need to go to UICR – Util, Initialize, Control accounts, Receivables Near the bottom you will find "Allow Recurring ABI Batches"

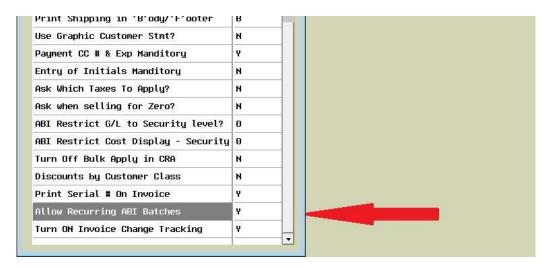

Make sure you turn this feature to Yes.

When you are adding a new batch in ABI or ABO, you will be asked:

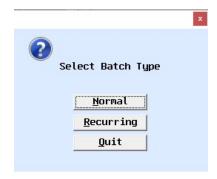

Select Recurring for the batch to be created as a recurring batch.

Posting Recurring batch is still done under ABM.

When posting a Recurring Batch, it will be posted to the Period you are currently logged in as.

When you are viewing the list of batches, you can press the F7-Util key for the following options:

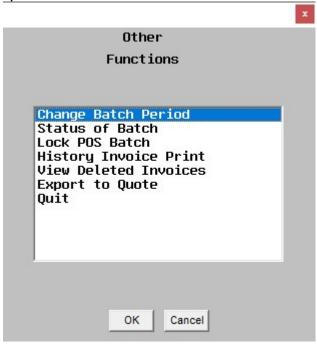

Change Batch Period – This is only allowed on Normal Batches (NOT ON RECURRING batches)

Status of Batch – Allows you to change the batch from Normal to Recurring or Recurring to Normal.

Lock POS Batch – On batches created in ABP (POS Module), will change the batch to a batch that can not be edited in ABP.

History Invoice Print – Allow you to select any invoice from history and reprint it.

View Deleted Invoices – Allows you to view a list of all deleted Invoices. All the detail of the invoice is NOT recorded from the deleted invoice. If you have NEW Invoice Change Tracking feature on, then the detail lines will be available in the new reporting.

Export to Quote – You can export an existing invoice to a quote in the quote system. The quote system must be activated. Please refer to the documentation in V6.20 Update.

When posting a recurring batch, the following message will appear.

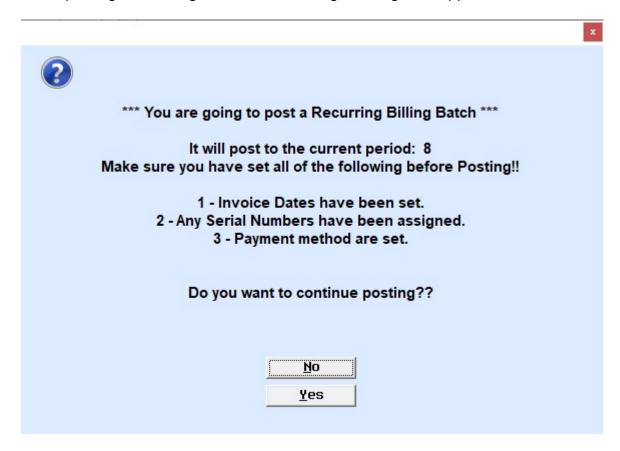

Once you have completed any changes that are required to the batch, then you can continue.

If changes are still required, select No and make any changed to the invoice under ABI – A/R – Billing – Invoicing.

When posting the recurring batch, the invoice number that are currently on the invoices are posted. When the batch invoices are posted, the invoice numbers in the recurring batch will be changed to the next invoice numbers available in the system.

# 6) Purchase Order Journal Report

We have added a department range when selecting the Purchase Order Journal report to be run.

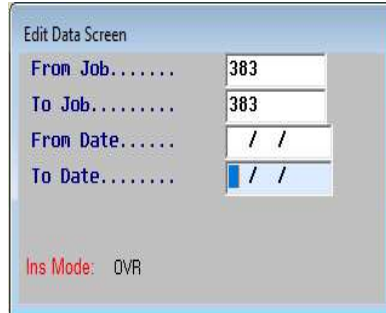

### 7) Change Orders in Job Costing

We have added change orders to the job costing system. They were there before, but we made a number of enhancements.

- 1) To access the new Change Order features on a job, do the following:
  - a) Make sure the job is in process
  - b) Display the phases by pressing the Phases-F6 button

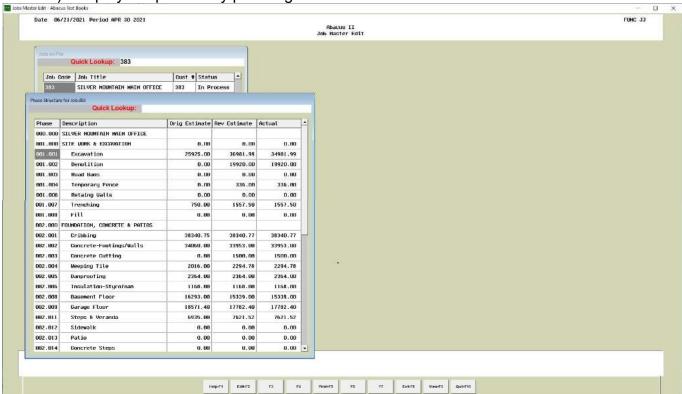

 c) Press the F9-View Button. You will asked to select: Costs Entered or Revisions(Change Orders)

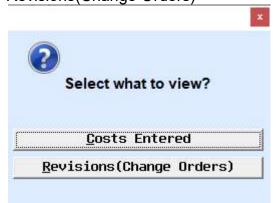

Select the Revisions (Change Orders)

d) This will display the existing Change Orders if there are any, or display a screen to add a new change order (see (e))

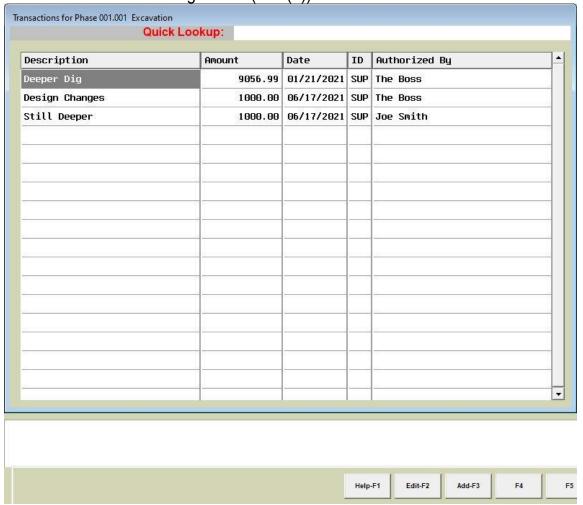

e) Press F2 Edit to edit an existing Change Order, or F3 Add to add an new change order.

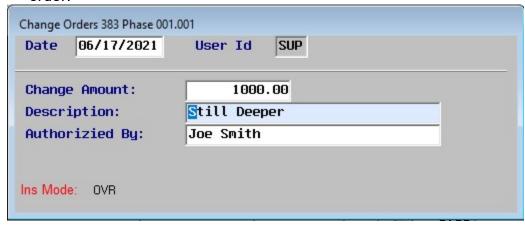

When editing, you may only change the Description: and Authorized By: Fields. If you need to change the amount, you will need to add another change order line to make the adjustment.

 f) You can run a report on all the change orders for a Job in the menu item JRO – Job – Reports – Other Jobs Reports

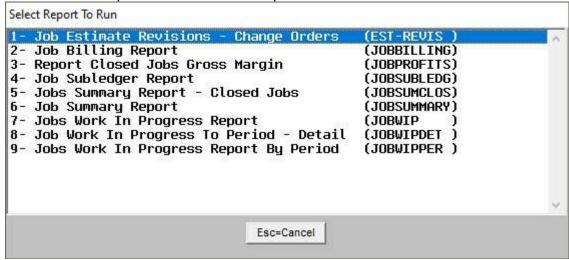

Select the Job Estimate Revisions – Change Orders Report

**Abacus 32 V6.40 Release Notes** 

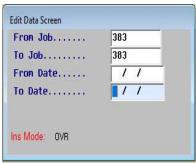

g) Enter the Job Range and the Date Range you want to report on.

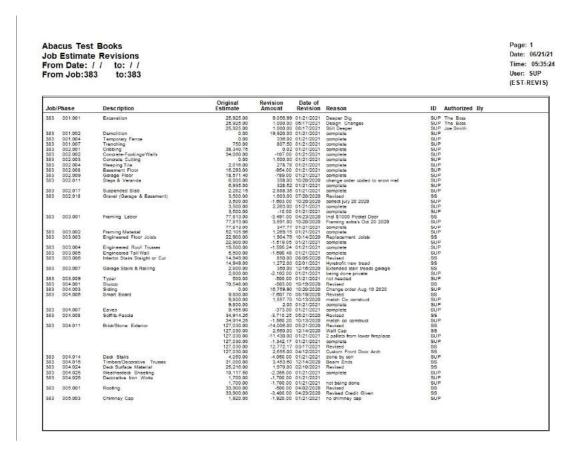

Special Note: When printing a Customer Invoice for a job and there are change orders entered on the job, after printing the invoice, you will be asked the following: This will print the report at the time the invoice is printed.

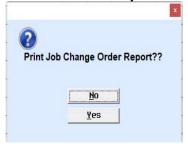

## 8) System Features Button on Main Abacus Screen

We have added a new button on the main menu screen in the bottom left corner.

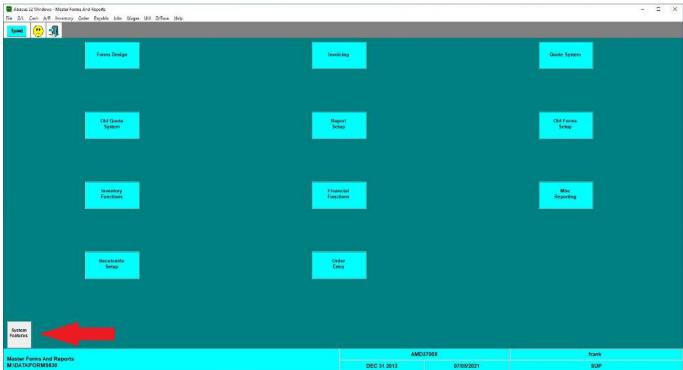

The System Features Button currently offers two features:

1) Customer Lookup

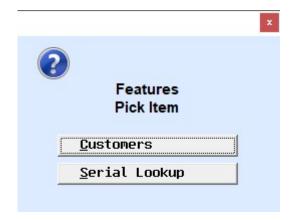

Customers - Look up - find a customer code

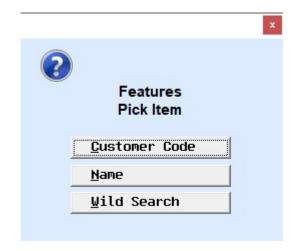

You can search by:

- a) Customer Code,
- b) Name,
- c) Wild Search.

Customer Code will display the list of all customers in Customer Code Order.

Name will display the list of all customerd in Customer Name Order

Wild Search will allow you to enter in what you are looking for and the system will attempt to match to customers on file.

When you select Wild Search, you will see a warning that the search may be slow, if you have a very large customer file.

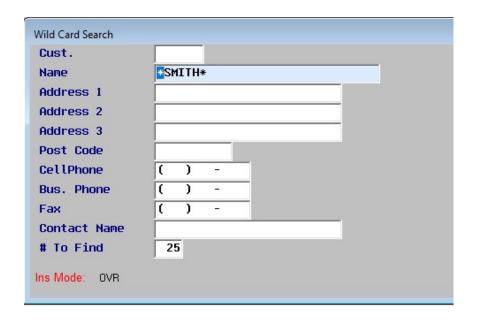

The screen above allows you to enter what you want to search for.

Only enter the fields you want to find. The search is NOT upper/lower case sensitive.

#### General rules:

1) An \* asterisk means wild card.

If you put an asterisk in the text at the front or middle or end, then anything can appear in those places.

Examples for entering customer name:

SMITH – "SMITH" would have to be the full exact name of the customer.

\*SMITH – "SMITH" MUST appear at the end of the name.

The follow could be found
John Smith
Mary Smith
Master Company Ecosmith

\*SMITH\* - "SMITH" CAN appear anywhere in the name
The folowing could be found
The ones above
Jack Smith Fuels
Toolsmith Agencies Ltd

\*SMITH\*SON\* - SMITH CAN appear anywhere in the name and "SON" can appear anywher e after the same.

The following could be found Smith and Sons Ltd Smith Johnsons

## This feature can also be used in any of the address fields.

2) An ? question Mark can be used in place of a letter or number

If you enter a number of question marks in a field, that postion can be anything. This is usually used when trying to find a phone number.

#### Examples;

If you are looking for any phone number with an area code of 888, you would enter the following in the phone number field (888)???-\* or (888)???-????

If you are looking for an exchange of 678, you would enter the following in the phone number field (???)678-\* or (???)678-???

Remember if you enter information into multiple lines, they must all match for the customer record to be found.

Here a few other examples.

If you know the street, but not the number on the street, enter the street name with asterisks around it. Example \*UPPER\*, will find all address that have an upper in there street address.

If you know the contact name, you can enter \*SMITH\* in the contact and any customer with a SMITH in the contact will appear.

## 9) Added Computer Generated Signatures On a Purchase Order.

You can now add an Authorized by signature to each PO. There can be multiple signatures that may be used to be placed on to a PO.

Before doing this, you will need to have the signatures scanned, cropped and converted to a graphic file (preferred format is JPG).

#### **UICI** – Turn the Signature Feature On.

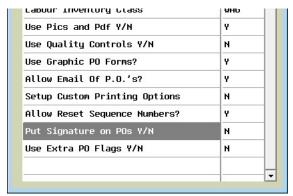

Select the "Put Signature on Pos Y/N"

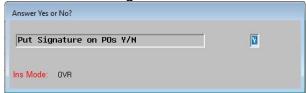

Answer Yes to this feature.

You will then be asked to select a signature file.

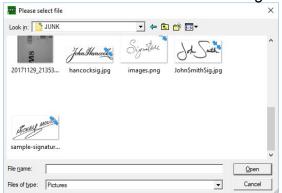

Navigate to where the signature was saved and select it.

After the signature is selected, enter a Signature name that is presented when selecting from the list of signature available.

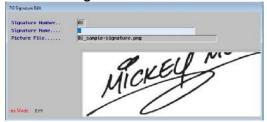

After one signature is added, you will see the list of signatures available. You may continue to add other signatures, edit the name or delete any not needed.

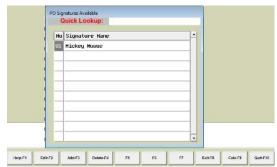

Once you have added the signature, they will now be available for assigning to PO as they are being created.

**OE** – Order Entry, Creating a Purchase Order.

When you are creating a purchase order and have completed all the items on the PO, as you are exiting out, you will be asked to select an Authorization signature to place on the PO.

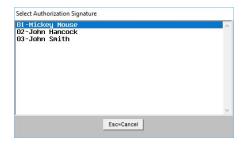

Once you have selected a signature, the following screen will be displayed.

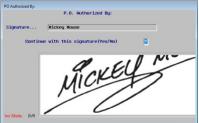

Answer Yes to Continue with this signature. If you are editing a PO where the authorization signature has already be assigned, you will also see this screen and are given the opportunity to change it to another signature.

**DPF** – Under Dbase –PowerTools - Form Setup.

You will need to add the signature field to the form to be printed.

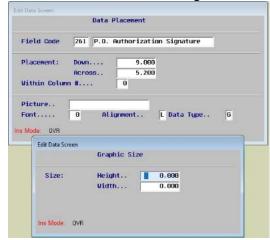

The above screen show the Field Code 261 is used for the PO Signatures. It is normally placed in the Footer Section of the Purchase Order.

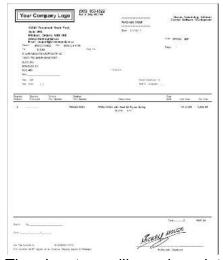

The signature will now be printed on the PO document.

#### 10) Extra PO Flags to be printed on PO's

We have added a number of extra flags that may be used on the Purchase Order.

UICI - Turn Use Extra PO Flags Yes or No.

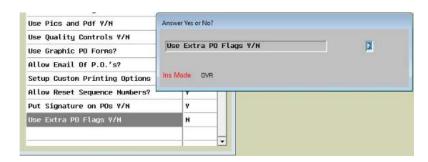

After answering Yes, to turn on the Extra PO Flags.

You are allowed up to 6 extra PO Flags that you define.

These fields can be used for whatever your needs may be:

It may be notes to accounts to make sure the freight charges are bill to the client.

Any special packaging or shipping options, etc

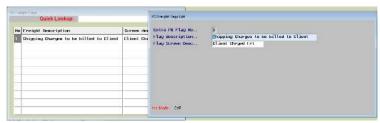

Enter a description of the PO Flag in the Description Field and short description that appears when the PO is being created.

**OE** – Order Entry, Creating a Purchase Order with special flags.

When you have turned on this feature, these flags will appear as options in the PO Header.

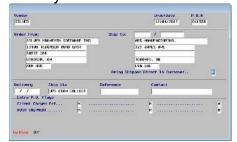

The extra flags appear in the bottom part of the PO Header. There are a option for 6 flags. If they are not defined, there is no header and you will not be asked to respond to them.

As well as one additional Flag that appears to notify the vendor that the shipment is being shipped directly to the Customer. It will only stop on this field if there is a name in the ship to area.

**DPF** – Under Dbase –PowerTools - Form Setup.

These flags have been added to the PO Forms design program and may be assigned to print on the P.O. form.

#### 11) <u>Multi-Currency Control – For Inventory Purchasing and inventory costs.</u>

We have added Multi-Currency to assist in the control of the cost of purchasing inventory and to reflect the costs in the system at your default currency (CAD-Canadian System or USD-U.S. System).

**UIG -** Turn Multi-Currency Controls On or Off.

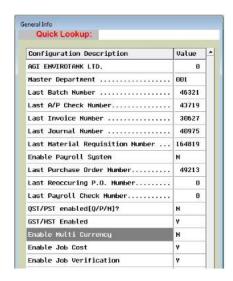

After answering Yes, to turn multi-currency on:

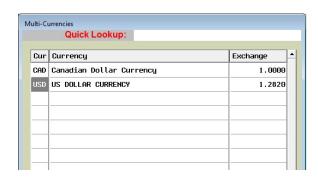

You can Press F3-Add to allows you to put in additional Currencies you will be using.

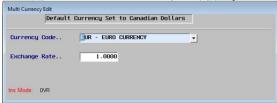

Pressing F4-Delete to remove a currency you will not be using.

**PVE –** If multi-currency is on, when you edit a vendor, you can set the currency for the vendor on Screen 3 of 3.

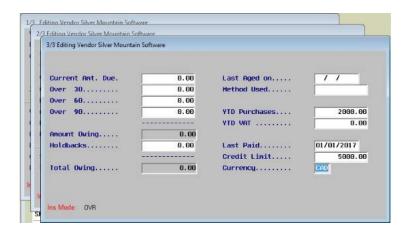

Pressing F1 will display the Currencies you have activated in the system that you may select from:

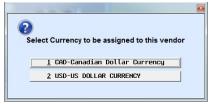

**IE** – In Inventory Edit, in the department record on screen 2 of 4, you can add the last cost for each of the currencies you purchase the product in. You can add up to three different currency prices.

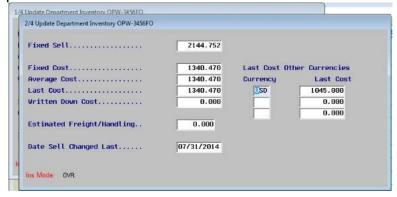

**IPC –** In Inventory – Price change – Cost Changes, you can update the last purchase price from the currency last purchased price.

When you first go into the module, press the **F7-Global** button.

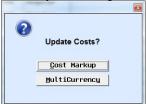

Select the MultiCurrency Button.

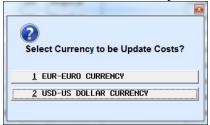

Select the currency you want the last price cost updated from.

Once you select the currency you will see the following screen.

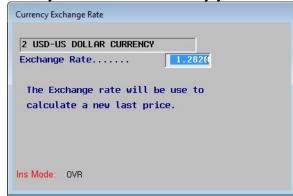

Enter the current currency exchange rate to be used to calculate the new last cost price. This price will be saved and will be the exchange rate default next time you use the IPC function.

After entering the exchange rate, you will be asked to continue with the cost change.

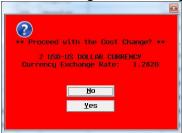

By answering Yes, all parts that have a value in the last price for the currency you selected will be multiplied by the exchange rate and the last price in the parts will be updated.

**IPL –** In Inventory – Price change – List Changes, you can update the Fixed List Prices for the inventory products being sold.

When you first go into the module, press the **F7-Global** button.

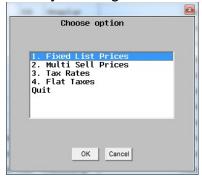

Select the 1. Fixed List Prices option.

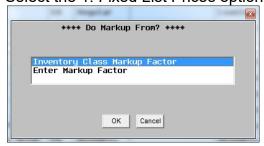

By selecting the "Inventory Class Markup Factor" all of the inventory classes MUST HAVE a markup factor set up with them. This markup factor will be used to take the cost and mark it up to come up with a new Fixed Price.

After selecting Inventory Class Markup Factor, you will see the following.

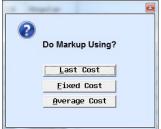

You need to select the cost to be marked up to calculate the new Fixed Selling Price. If you are running this to update the prices because of changes in costs because of multi-currency, then you would select Last Cost.

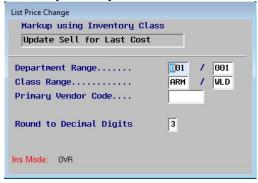

You need to select the criteria to be used to select the items to be updated.

After entering the criteria, you will be asked to continue.

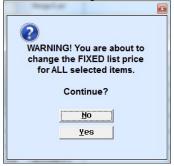

If you have any inventory classes that either to not have a markup factor, or the factor is less then 1, you will receive the following message.

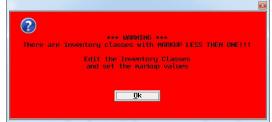

The price changes will NOT be made. You will need to edit the inventory classes and correct the inventory class markups.

After all the price updates have been completed, you will see the follow:

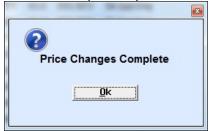